# **SQL Server**

# **Consideraciones de Seguridad**

- <http://technet.microsoft.com/es-es/library/ms161948>(v=sql.90).aspx
- <http://technet.microsoft.com/es-es/library/ms144228>(v=sql.90).aspx

No cambiar la contraseña de los servicios de la la consola de microsoft services.msc. En su lugar es mejor utilizar el propio SQL para cambiar las contraseñas, ya que también establece los permisos sobre los archivos y claves del registro

- Eliminar las bases de datos y códigos de ejemplo (Northwind y Pubs)
- Eliminar los directorios de plantillas (devtools, scripts, templates)
- Eliminar los archivos sqlstp.log, sqlsp.log, setup.iss
- Usar la autentificación del SO, en caso contrario hay que cifrar las comunicaciones

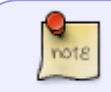

Para cifrar las comunicaciones utilizar las herramientas de red de SQL y seleccionar la opicón de cifrado de protocolo. OJO tanto en el servidor como en los clientes

- usar roles
- permisos a grupos
- usar vistas
- cambiar la clave al usuario sa
- crear usuario con menos privilegio para los procesos

#### **Auditar SQL**

Se utiliza la herramienta SQL profiler

Habilitar la auditoría de nivel C2 (OJO, registra toda la actividad)

```
sp_configure 'show advanced',1
go
sp_configure 'c2 audit mode',1
```
# **Trucos**

<http://www.mssqltips.com/category.asp?catid=29>

# **Configurar las cuentas de inicio de los servicios**

<http://technet.microsoft.com/es-es/library/ms143504>(v=sql.90).aspx

#### **Ver la versión y el Service Pack que tenemos instalado**

- 1. Conectarnos al servidor de SQL con el Management Studio
- 2. Ejecutar la siguiente sentencia

Select @@version

### **Reducir el registro de Transacciones**

- [http://msdn.microsoft.com/es-es/library/ms178037\(](http://msdn.microsoft.com/es-es/library/ms178037)v=sql.90).aspx
- <http://microsoftsqlsecret.fullblog.com.ar/log-de-transacciones-ldf.html>

Consideraciones para la configuración "crecimiento automático" y "autoshrink" en SQL Server→ <http://support.microsoft.com/kb/315512/es>

### **Mover Base de Datos**

Para cambiar la ubicación de una BDD y pasarla a otro disco o carpeta necesitamos realizar los siguientes pasos:

- Desde SQL Server Management Studio buscamos en el Explorador de Objetos la base de datos que queremos mover. Seleccionamos la base de datos, y con el botón secundario seleccionamos **Tareas / Separar.**
- Aceptamos los valores por defecto
- Una vez desvinculada la BDD del servidor de SQL podemos desde el explorador de archivos moverla a otro disco.

Hay que mover todos los archivos de la BDD .mdf, .ldf, .ndf, archivos de texto, etc

Una vez en su nueva ubicación hay que volver a vincular la BDD con el servidor. Para ello realizamos lo siguiente:

- Desde SQL Server Management Studio seleccionamos el nodo principal **Base de Datos** y al pulsar el botón secundario →**Adjuntar**
- Se nos abre un cuadro de diálogo y pulsamos sobre el botón **Agregar**
- Seleccionamos en la nueva ubicación el archivo principal de la base de datos (.mdf)y pulsamos sobre el botón de **Aceptar**

From: <http://intrusos.info/> - **LCWIKI**

Permanent link: **<http://intrusos.info/doku.php?id=sql:sqlserver&rev=1420195644>**

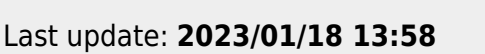

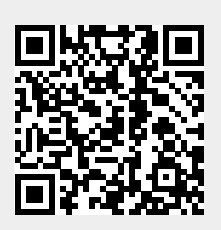